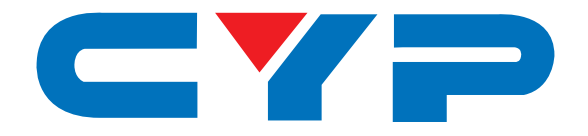

## **CPHD-3A HDMI/PC/Audio Generator and Analyzer**

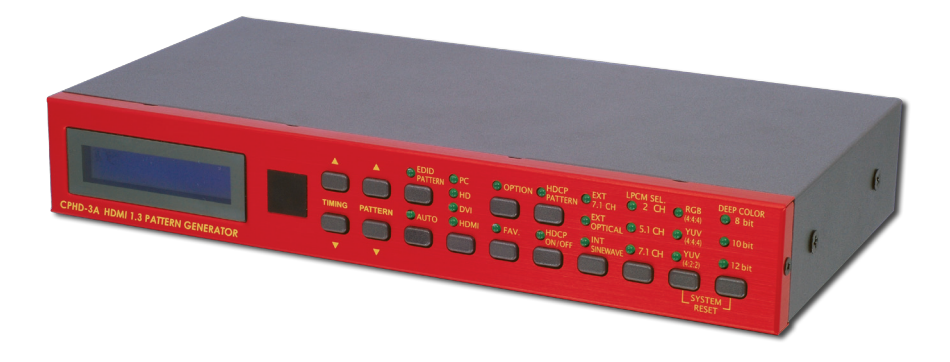

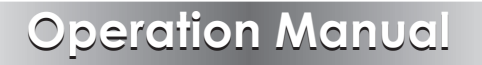

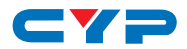

## **DISCLAIMERS**

The information in this manual has been carefully checked and is believed to be accurate. Cypress Technology assumes no responsibility for any infringements of patents or other rights of third parties which may result from its use.

Cypress Technology assumes no responsibility for any inaccuracies that may be contained in this document. Cypress also makes no commitment to update or to keep current the information contained in this document.

Cypress Technology reserves the right to make improvements to this document and/or product at any time and without notice.

## **COPYRIGHT NOTICE**

No part of this document may be reproduced, transmitted, transcribed, stored in a retrieval system, or any of its part translated into any language or computer file, in any form or by any means electronic, mechanical, magnetic, optical, chemical, manual, or otherwise—without express written permission and consent from Cypress Technology.

© Copyright 2011 by Cypress Technology.

All Rights Reserved.

Version 1.1 August 2011

## **TRADEMARK ACKNOWLEDGMENTS**

All products or service names mentioned in this document may be trademarks of the companies with which they are associated.

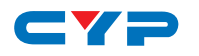

## **SAFETY PRECAUTIONS**

Please read all instructions before attempting to unpack, install or operate this equipment and before connecting the power supply.

Please keep the following in mind as you unpack and install this equipment:

- Always follow basic safety precautions to reduce the risk of fire, electrical shock and injury to persons.
- To prevent fire or shock hazard, do not expose the unit to rain, moisture or install this product near water.
- Never spill liquid of any kind on or into this product.
- Never push an object of any kind into this product through any openings or empty slots in the unit, as you may damage parts inside the unit.
- Do not attach the power supply cabling to building surfaces.
- Use only the supplied power supply unit (PSU). Do not use the PSU if it is damaged.
- Do not allow anything to rest on the power cabling or allow any weight to be placed upon it or any person walk on it.
- To protect the unit from overheating, do not block any vents or openings in the unit housing that provide ventilation and allow for sufficient space for air to circulate around the unit.

## **REVISION HISTORY**

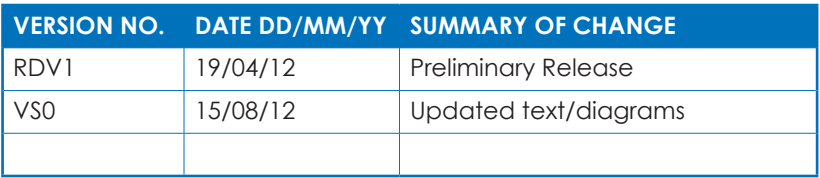

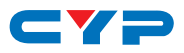

## **CONTENTS**

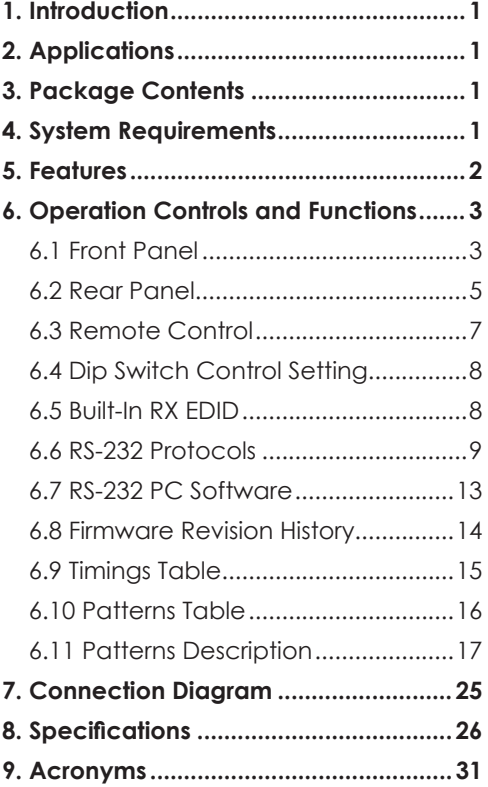

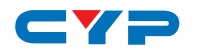

## **1. INTRODUCTION**

The HDMI/PC/Audio Generator and Analyzer is an advanced device for testing your audio and video signals. It boasts HDMI, Optical and 7.1 Analog inputs and outputs as well as a PC/YUV and Coaxial output. With 40 built-in resolution timings and 51 test patterns for testing both analog and digital signals, this pattern generator provides over a thousand types of test patterns. HDCP and EDID data can be analyzed to confirm configurations and provide test data for complex HD systems. This device can be controlled via the front panel buttons or through the IR remote and results viewed on the LCM.

## **2. APPLICATIONS**

- HD Installer/integrator multi-function RS-232 tool
- Source and display testing
- HD System error identification
- Third-party equipment setup
- Source and Sink EDID reading
- Defining source settings
- **HDCP** verification
- Production testing
- R&D desian and testing

## **3. PACKAGE CONTENTS**

- 1×HDMI/PC/Audio Generator and Analyzer
- 1×Power Adaptor
- 1×Remote Control
- Operation Manual

## **4. SYSTEM REQUIREMENTS**

- The pattern generator requires video and/or audio input sources with connecting cables and output display and/or speaker(s) with connecting cables.
- RS-232 PC Application (downloadable from www.cypress.com.tw)

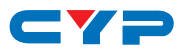

## **5. FEATURES**

- HDMI, HDCP 1.1 and DVI 1.0 compliant
- Provides 40 resolution timings and 51 test patterns
- Timings include SD, HD up to 1080p, PC up to UXGA/WUXGA (Reduced Blanking Pixel Rate at 154 mHz)
- Graphic Tests and Data Analysis patterns included
- Outputs HDMI/DVI, or analog PC/HD (component)
- Supported color formats include RGB444, YCbCr444 and YCbCr422
- Deep color support up to 8/10/12-bit
- Selectable audio source from 7.1CH, optical or internal sine wave generator
- Internal sinewave LPCM channel is selectable from 2CH, 5.1CH and 7.1CH
- Supports the following tests and analysis: HDCP, EDID, HDMI/DVI
- Has an Auto-run setting
- Choose between different timings and patterns through RS-232 commands using the easily downloadable software\* and a user friendly interface that utilizes the LCM, LED indicators, IR remote and RS-232 remote commands

\*Downloadable from www.cypress.com.tw

# **6. OPERATION CONTROLS AND FUNCTIONS**

## **6.1 Front Panel**

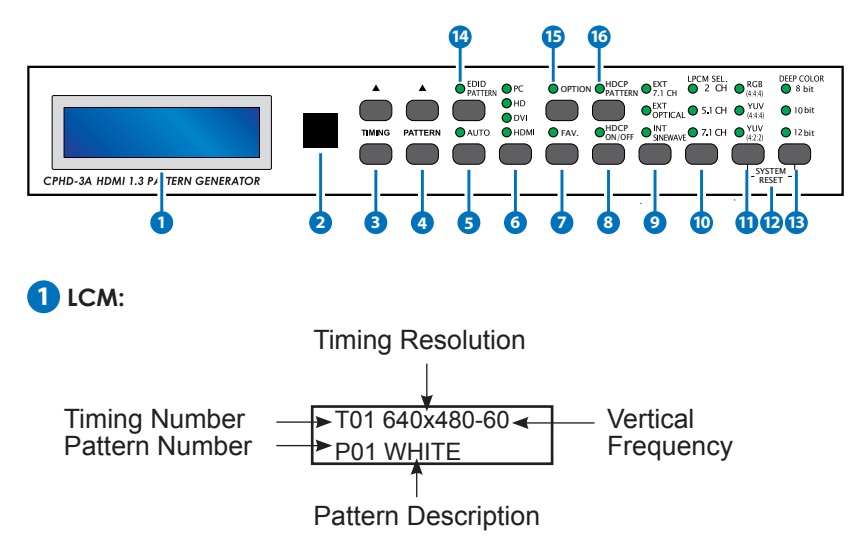

#### **2 IR Remote Control Sensor**

- **3 TIMING ▲/▼**: Switch between timings from T01 to T40.
- **4 PATTERN ▲/▼:** Switch between patterns from P01 to P51.Some patterns have the ability to select different options. After entering an option the user simply has to touch the Pattern button to adjust the value up or down.

#### **5 AUTO**: Turn ON/OFF Auto-run Demonstration Function.

Using the RS-232 PC software, users can select timings from T01-T40 and patterns among P01-P51 for an Auto run demonstration. When Auto-run mode is turned on, the unit will automatically run the selected timings/patterns in sequential order.

**6 Output Format Selection:** Press the button to switch between PC, HD, DVI and HDMI output options.

**7 FAV.:** Turn ON/OFF Favorite Function.

When favorites function is turned on, users will only be able to select the pre-defined favorite timings and patterns. Users can set their favorite timings from T01-T40 and favorite patterns from

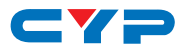

P01-P51 with the RS-232 PC software. When the favorites function is turned off users have access to all timings and patterns.

- **8 HDCP ON/OFF:** Turn ON/OFF HDCP encryption. When the LED is on, the HDCP encryption is working correctly.
- **9 Audio Source Selection:** Press the button to switch between External 7.1CH (analog), external optical (digital) or internal sinewave audio sources.
- **10 LPCM Channel Selection:** Press the button to switch between 2CH, 5.1CH or 7.1CH LPCM audio channels.
- **11 Color selection:** Press the button to switch between RGB444, YCbCr444 and YCbCr422.
- **12 SYSTEM RESET:** Press the two buttons simultaneously to reset the system back to the factory default. While the system is resetting, the LCM will show "SYSTEM RESET".
- **13 DEEP COLOR Selection:** Press the button to switch between 8-bit, 10-bit or 12-bit Deep Color settings.
- **14 EDID PATTERN:** Pattern 32 hot key.
- **15 OPTION:** Not all the test patterns are adjustable, when the screen shows "Press (Option) to do setting" that indicates that this pattern supports adjustments. Press the OPTION button, the LED will come on, then press Pattern ▲/▼ buttons to adjust the value.

*Note: Turn off the option function before moving to the next pattern.*

**16 HDCP PATTERN:** Pattern 39 hot key.

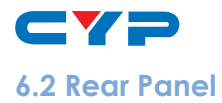

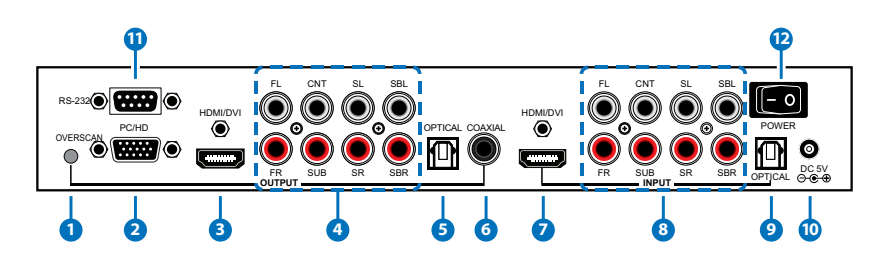

**1 OVERSCAN:** When output timing is 480i@59/60,480p@59/60, 576i@50 or 576p@50 the output signal may not show a full image on the screen, press the OVERSCAN button to have the image fill the screen.

When the signal is in OVERSCAN mode, the LCM will show a asterisk (\*) at the end of the timing resolution string. Press OVERSCAN again to turn off the overscan mode and the asterisk (\*) will disappear.

- **2 PC/HD Output:** Connect with a VGA cable to a VGA monitor for analog PC timing or with a VGA to Component cable for HD timing signal output.
- **3 HDMI/DVI Output:** Connect with HDMI or HDMI to DVI cable to the HDMI or DVI display.
- **4 7.1CH Output:** 7.1 Multi-channel Analog audio output. Connect to active speakers or AV Receiver. Abbreviations are defined as below:

FL:Front Left, FR:Front Right, CNT:Center, SUB:Subwoofer,SL:Surround Left, SR:Surround Right, SBL:Surround Back Left, SBR:Surround Back Right.

- **5 OPTICAL Output:** Connect the optical digital audio output of the device to the audio equipment's optical input with optical fiber cable.
- **6 COAXIAL Output:** Connect the coaxial digital audio output of the device to the audio equipment's coaxial input with coaxial cable.

**7 HDMI/DVI Input:** Connect an HDMI or DVI input source to the system.

**8 7.1CH Input:** Connect 7.1 Multi-channel Analog audio Inputs.

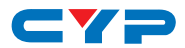

- **9 OPTICAL Input:** Connect an optical digital input source to the system.
- **10 DC 5V:** Plug the 5V DC power supply into the system and connect the adaptor to an AC outlet.
- **11 RS-232**: This is the slot where you connect the RS-232 cable from the device to the computer. You can control this device through the RS-232 port and the RS-232 PC software.
- **12 POWER Switch:** Turns the system ON/OFF.

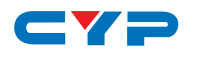

## **6.3 Remote Control**

- **1 HDCP SW.:** Turns the HDCP encryption ON/OFF.
- **2 COLOR SPACE:** Switch between RGB444, YCbCr444 or YCbCr422.
- **3** Output Timing Selection: Direct selection of common output timings.
- **4 OUTPUT ON:** Turn ON the output signal.
- **5 TIMING** : Previous Timing Selection.
- **6 AVMUTE ENABLE:** For the HDMI output, press to mute the Video / Audio. The LCM will show "AVMUTE ON".
- **7 AUDIO SOURCE**: Switch between External 7.1CH(analog), external optical (digital) or internal sinewave audio sources.
- **8 EDID:** Pattern 32 hot key.
- **9 OUTPUT FORMAT Selection:** Switch between PC, HD, DVI or HDMI outputs.
- **10 OUTPUT OFF:** Switches off the output signal. The LCM will show "OUTPUT OFF".
- **11 PATTERN +:** Next Pattern Selection. Some patterns have an optional function. After entering into options, adjust the value using the up/ down arrows keys.
- **12 TIMING +:**Next Timing Selection.
- **13 OK (OPTION):** Not all the test patterns are adjustable, when the screen shows "Press (Option) to do setting" that indicates that this pattern supports adjustments. Press the OPTION(OK) button, the LED will come on, then press Pattern −/+ buttons to adjust the value.

*Note: Turn off the option function before moving to the next pattern.*

- **14 AVMUTE DISABLE:** For the HDMI output, press to unmute the Video/ Audio.
- **15 PATTERN** -: Previous Pattern Selection. Some patterns have OPTION

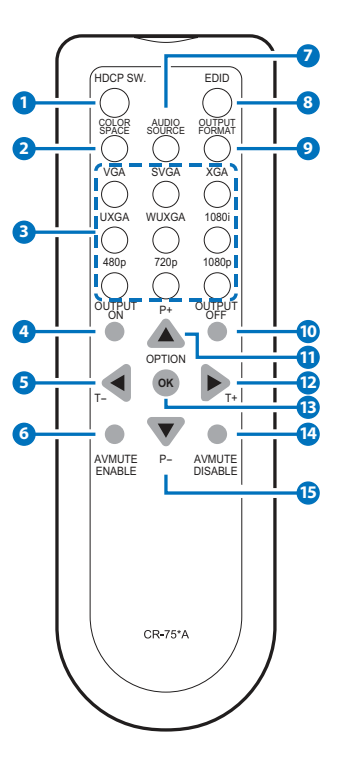

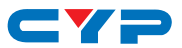

support. Once you enter the option screen, press the Pattern up/ down button to adjust the value.

## **6.4 Dip Switch Control Setting**

The remote can control up to four other pattern generators. Select "IR remote address" from the system setup by pushing the pattern buttons on the devices front panel. The "System setup" can be selected after pattern 50 and is not selectable from the remote control. When entering into the "IR remote address" four selections will available from 0 to 3. It is recommended that each device have a different setting to avoid signal frequency interference. The default factory setting is 0.

#### **IR Remote Address:**

The IR remote address can be set using the two DIP switches in the back of the remote, inside the battery cover.

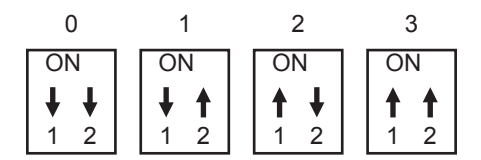

#### **6.5 Built-In RX EDID**

- The system has four built in RX EDID, one is active and others are for backup.
- The Active EDID function will copy the EDID from backup EDID (Go to "System Setup" function).
- The system will copy the Sink EDID and use the built-in RX EDID to analyze and display information.
- Supports EDID programming through the RS-232 PC software.

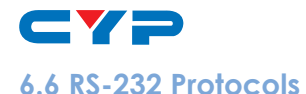

Connection between the unit and remote controller with RS-232 modem cable (No Wire Crossing).

#### **Pin Assignment:**

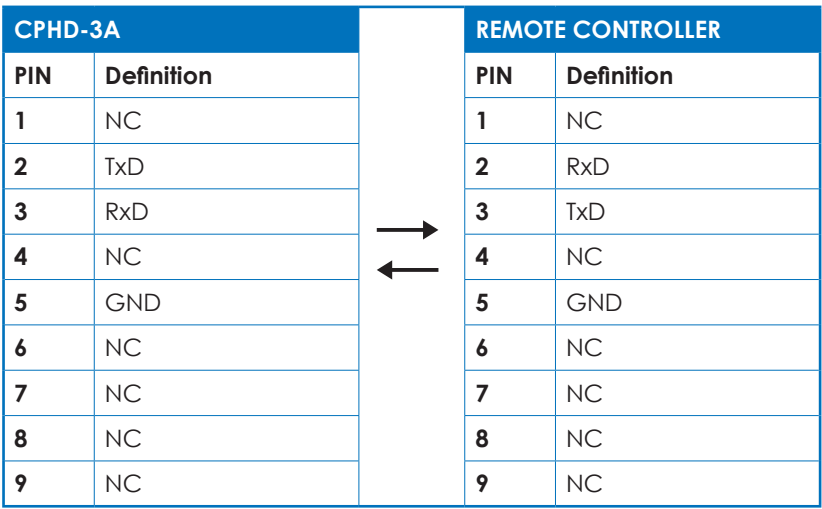

Baud Rate: 19200bps Data Bit: 8-bit Parity: None Stop Bit: 1-bit Flow Control: None

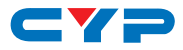

#### **Command/Response codes of RS-232 transmission:**

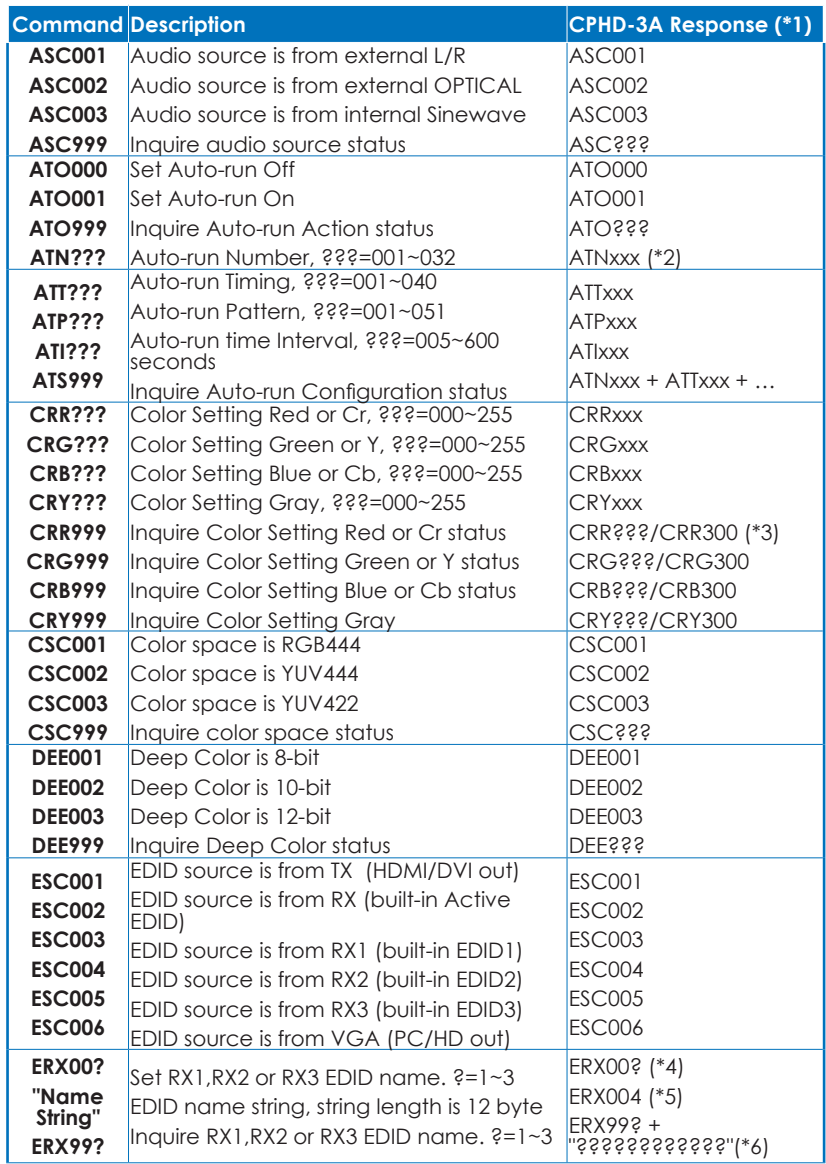

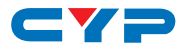

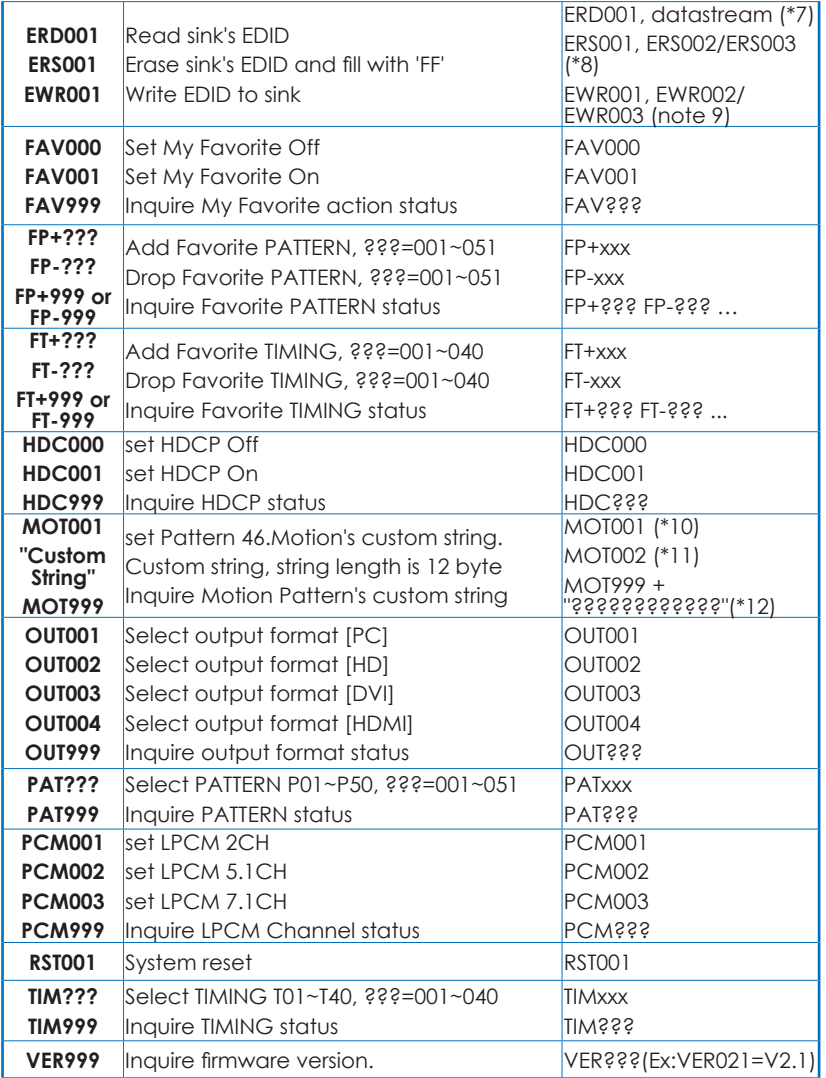

*Note:*

*\*1: After the computer sends a command to the system, the computer has to wait for a response from the system. After receiving a command the computer can then send the next command to the system.* 

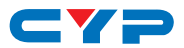

*If this system is on auto-run, RS-232 communications might fail.*

*\*2: To configure Auto-run users need to follow a sequence of commands ---* 

*ATNxxx + ATTxxx + ATPxxx + ATIxxx … and …etc.*

- *\*3: If this system is not on Pattern 47 Color Setting, respond CRR300, CRG300, CRB300 or CRY300.*
- *\*4: Procedure of setting RX EDID name string :*

*send "ERX00?" -> wait "ERX00?" response -> send name string (12 bytes) -> wait "ERX004"*

- *\*5: In the name string, the rest of the unused bytes (<12bytes) should be filled with 0x00.*
- *\*6: After ERX99? response, name string (12 bytes) is followed.*
- *\*7: After ERD001 response, this system reads the sink's EDID and transmits them (datastream) to a remote terminal.*

*If the system reading sink's EDID fails, the system sends 'Oxfe' and stops the data stream.*

*This system supports 2-block EDID, datastream length=block0+block1=256 bytes*

*\*8: After a EWR001 response this system erases sink's EDID and fills it with 'FF'.* 

*After being completely erased, the system responds with ERS002. If erasing fails, the system responds with ERS003.*

- *\*9: After a EWR001 response, this system will wait for EDID data stream (256 bytes) from the PC. After receiving the data stream, the system writes the data stream to sink. If the writing is successful, the system responds with EWR002 or EWR003.*
- *\*10: Procedure for setting a custom string :*

*send "MOT001" -> wait "MOT001" response -> send custom string (12 bytes) -> wait "MOT002"*

- *\*11: In the custom string, the rest unused bytes (<12bytes) should be filled with 0x00. Custom string supports English language only.*
- *\*12: After MOT999 response, custom string (12 bytes) is followed.*

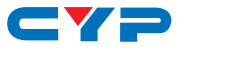

## **6.7 RS-232 PC Software**

- Click button and upload selected timing or pattern
- Select [My Favorite] timings and patterns
- Read out EDID contents from sink
- Write EDID contents to sink
- Can be an EDID burner
- Analyze EDID data and generate a report file
- Configurate Auto-run [AUTO] List
- Panel Controls through RS-232
- Monitor System status
- Edit custom string of Motion Pattern (Pattern 46)
- Adjust color-levels pattern (Pattern 47)

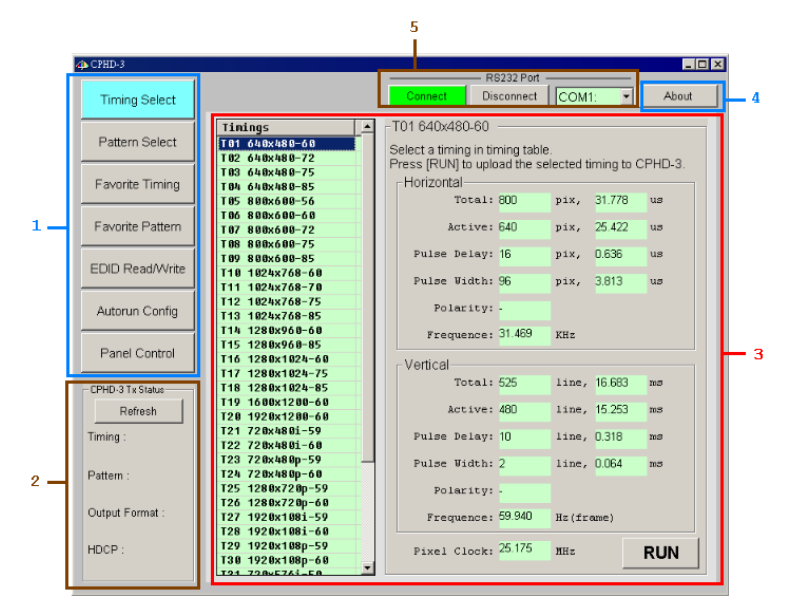

1. Main Function Selection:

**Timing Select:** Select a timing among T01~T40 **Pattern Select:** Select a pattern among P01~P51

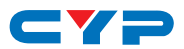

**Favorite Timing:** Select favorite timings among T01~T40 **Favorite Pattern:** Select favorite patterns among P01~P51 **EDID Read/Write:** Read, write EDID contents and analyze EDID data

**Auto-run Config:** Configure auto-run list **Panel Control:** Control system functions

#### **2. Status Monitor**

Click [Refresh] button to get system status

#### **3. Work Area**

Different main functions have their own working area

#### **4. About**

Get PC software and system firmware version number

#### **5. RS-232 Setup**

Select RS-232 Com Port and turn the connection On/Off

#### **6.8 Firmware Revision History**

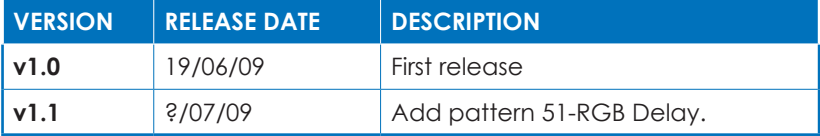

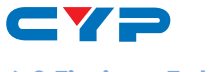

## **6.9 Timings Table**

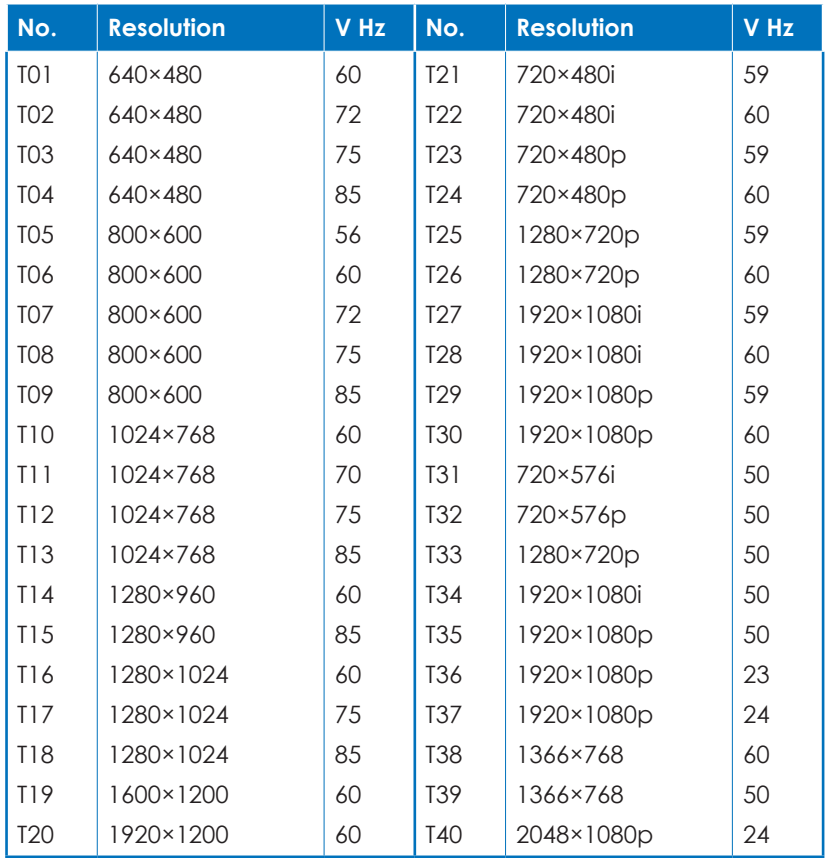

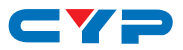

## **6.10 Patterns Table**

- Graphic Test Patterns: 45 Patterns
- Data Analysis Patterns: 6 Patterns (Include P32, P38, P39, P48, P49, P50)

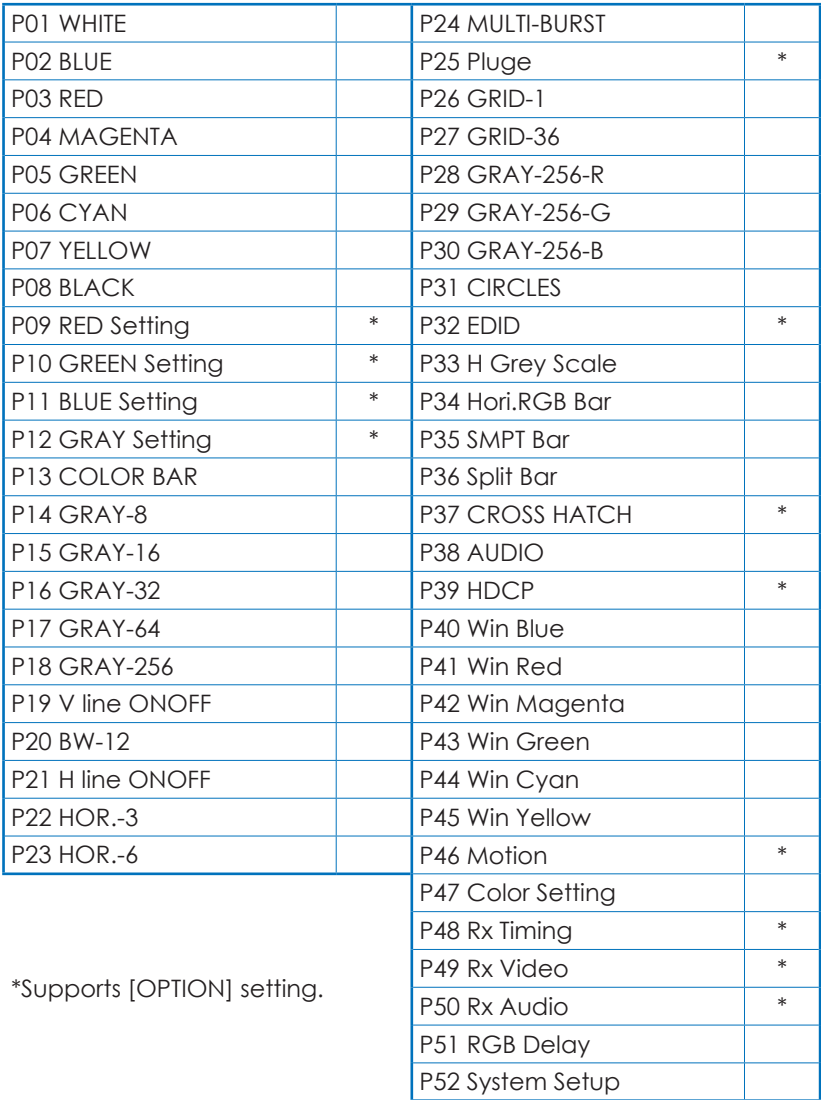

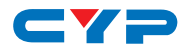

## **6.11 Patterns Description**

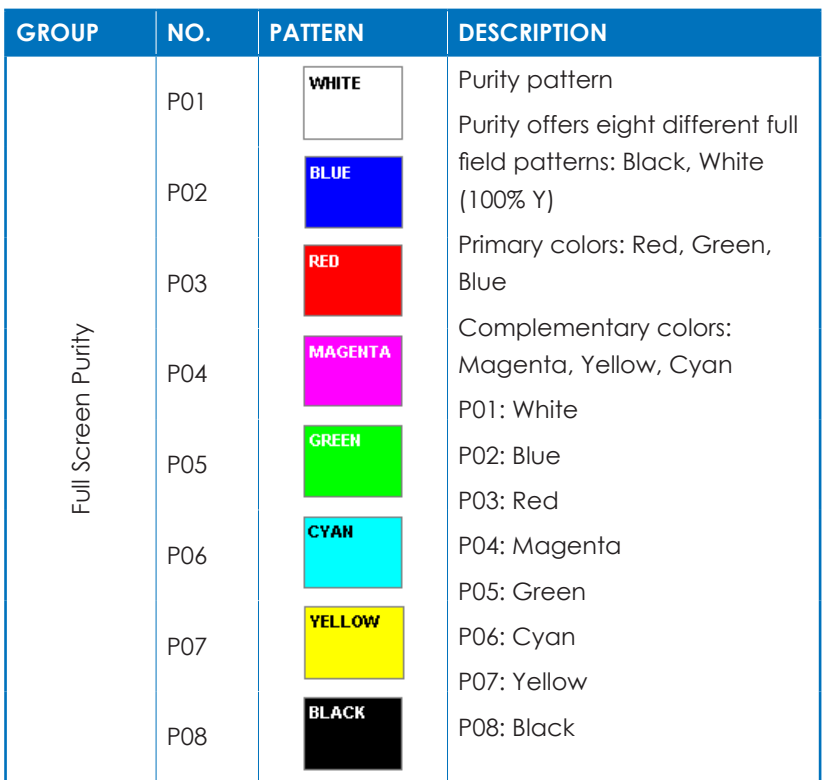

#### **APPLICATION**

- 1. The red and green patterns are most frequently used for checking color purity. When the red pattern is selected only this color should be visible; the presence of any other color is an indication that color purity needs adjustment.
- 2. The green pattern provides a purity check for three in-line tubes. In the in-line tubes, the guns are in a horizontal position and the green gun is located in the center.
- 3. The blue pattern is the complementary color and often used to check color performance.
- 4. Red is used to ensure there is no interference between the sound and chroma carrier. Furthermore the red pattern is used to adjust the long play delay level to a minimum flicker.
- 5. In addition to the primary and complementary colors a 100% white pattern can be selected as well as a black pattern with color burst to check.

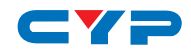

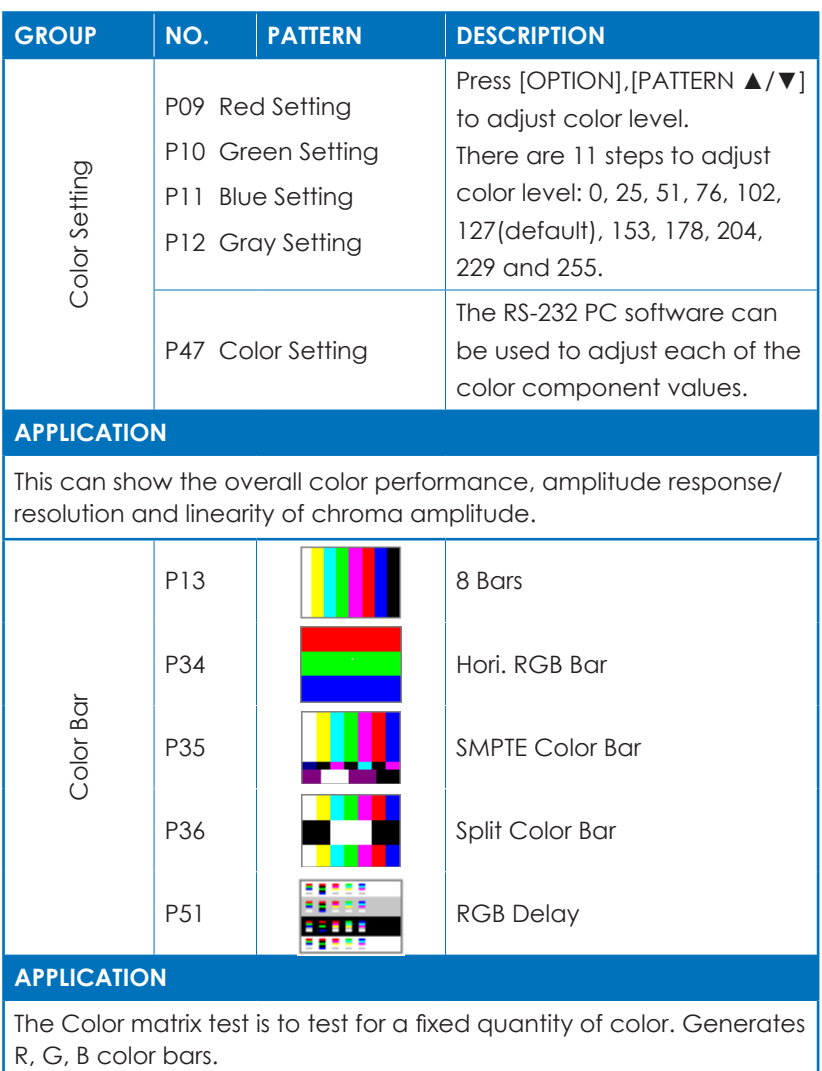

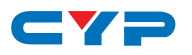

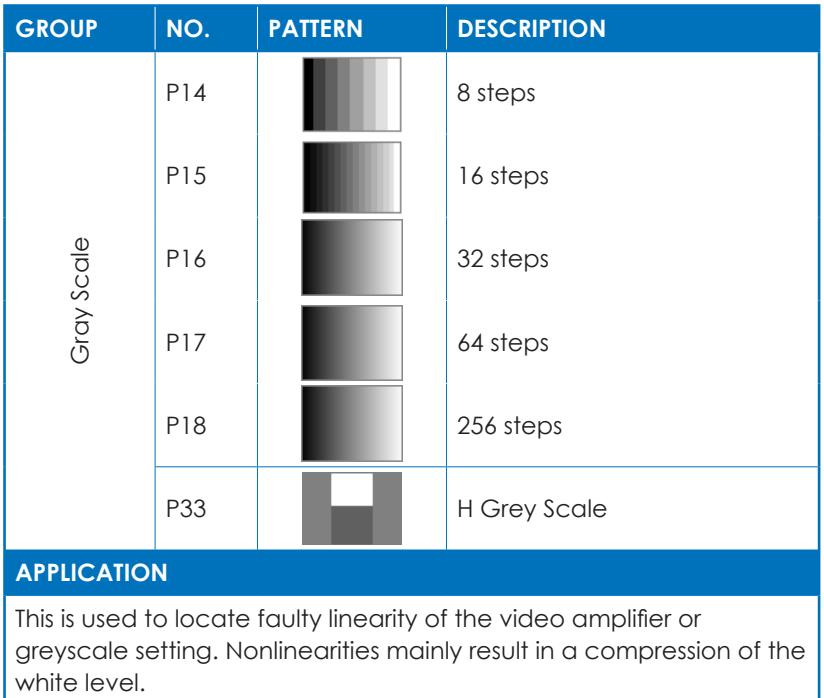

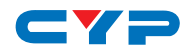

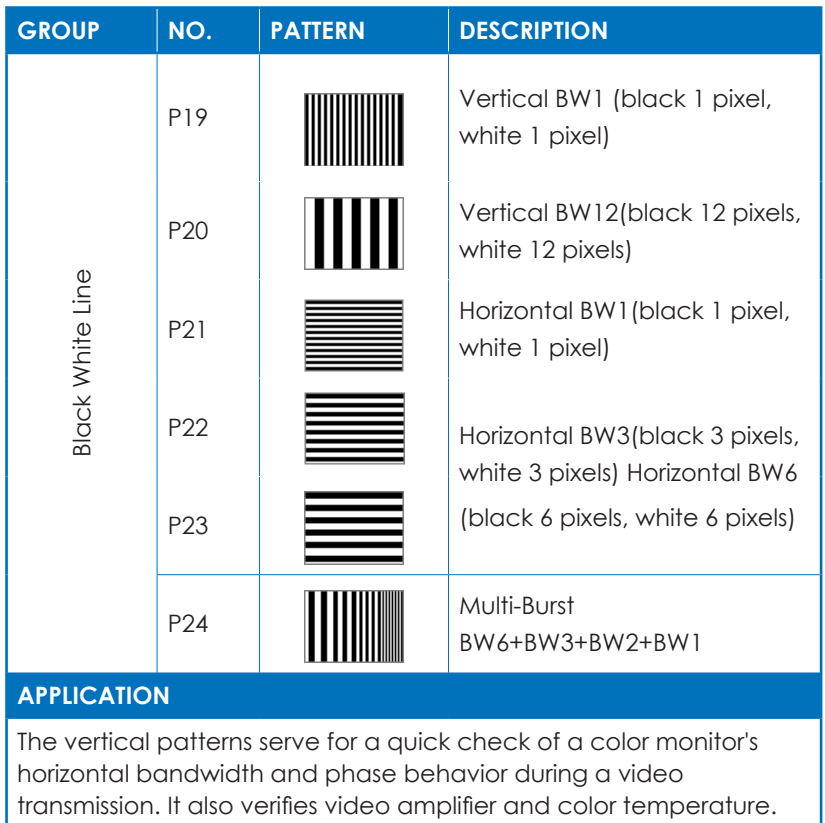

The horizontal patterns serve for a quick check of a color monitors vertical bandwidth and phase behavior during a video transmission. It also verifies video amplifier and color temperature.

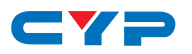

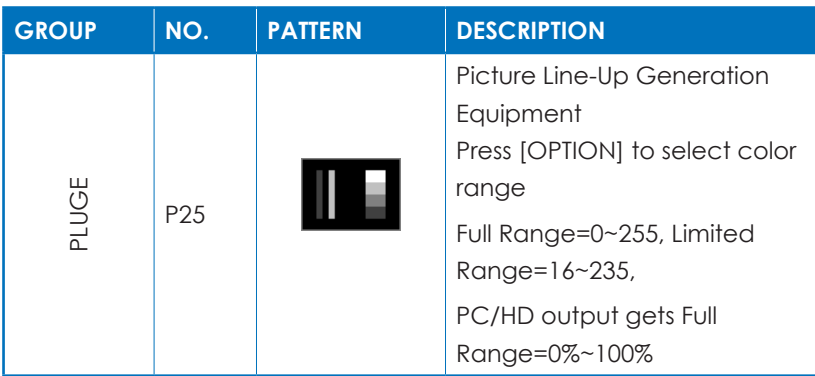

#### **APPLICATION**

PLUGE is used to perform accurate and consistent line-up of picture monitors. The usual procedure is to adjust the brightness control of a monitor so that bar 1 is invisible on the background while bar 2 can be still distinguished. The white level luminance is mainly adjusted by the contrast control to  $70 \pm 10$  cd/m2 by means of the upper  $100\%$ white area of the vertical grayscale.

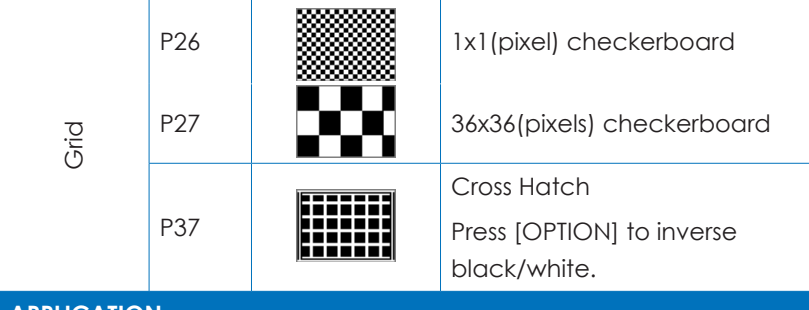

#### **APPLICATION**

This pattern is mainly used for checking and aligning dynamic and corner convergence of TVs or monitors.

![](_page_26_Picture_0.jpeg)

![](_page_26_Picture_112.jpeg)

![](_page_27_Picture_0.jpeg)

![](_page_27_Picture_94.jpeg)

other personal video devices.

![](_page_28_Picture_0.jpeg)

![](_page_28_Picture_93.jpeg)

![](_page_29_Picture_0.jpeg)

![](_page_29_Figure_1.jpeg)

![](_page_30_Picture_0.jpeg)

## **8. SPECIFICATIONS**

**40 Timings:** 640×480 ~ 2048×1080p@24 (Details in section 6.9 TIMINGS TABLE) **SD Timings:** 480i, 480p, 576i and 576p **HD Timings:** 720p up to 1080p **PC Timings:** VGA up to UXGA, WUXGA (Reduced Blanking Pixel Rate at 154 MHz) *Note: Analog HD output only supports SD/HD timings HDMI/DVI and analog PC output support all timings Note: This system doesn't support user edited timing* **51 Patterns:**

**Graphic Test Patterns:** 45 Patterns (Details in section 6.10 PATTERNS TABLE)

**Data Analysis Patterns:** 6 Patterns

*Note: This system doesn't support pattern editing by the user*

## **HDMI/DVI Input and Output:**

**Signal:** TMDS single link and clock bandwidth up to 225MHz **Connector:** HDMI TYPE-A. DVI input or output needs DVI to HDMI adaptor

## **Analog PC/HD Output:**

**Signal:** Analog R/G/B/H/V or analog YPbPr supports color space conversion.

Component HD outputs support tri-level sync and color space conversion.

For HD component output, DB15 to 3-RCA adaptor cable is required.

![](_page_30_Picture_135.jpeg)

![](_page_31_Picture_0.jpeg)

### **Video Color Space and Deep Color:**

**HDMI Output:** RGB444 (8/10/12-bit), YCbCr444 (8/10/12-bit) and YCbCr422 (8-bit)

**DVI Output:** RGB444 (8-bit)

- **PC Output:** RGB with separate sync H/V or YPbPr with separate sync H/V and without composite sync on Y.
- **HD Output:** YPbPr with composite sync on Y or RGB with composite sync on G.

#### **Audio Inputs:**

**External Analog 7.1CH:** RCA jacks.

**External Optical:** TOSLINK jack.

#### **Internal Sinewave:**

Supports LPCM 2CH, 5.1CH and 7.1CH.

Supports sampling rates 48KHz, 96KHz and 192KHz (Refer to Audio Output)

Sinewave Frequency: FL (Front Left)=1000Hz, FR (Front Right)=600Hz, CNT (Center)=800Hz, SUB (Subwoofer)=400Hz, SL (Surround Left)=1200Hz, SR (Surround Right)=1400Hz, SBL (Surround Back Left)=1600Hz, SBR (Surround Back Right)=1800Hz

*Note: This system doesn't support bitstream (Dolby, DTS) decoding from an external optical source.*

![](_page_32_Picture_0.jpeg)

## **Audio Outputs:**

**Analog 7.1CH**: RCA jacks.

**Optical:** TOSLink jack.

**Coaxial:** RCA jack.

**HDMI:** Support I<sup>2</sup>S bus control.

Pattern 38: For Audio control functions please refer to the below table. (SR<sup>1</sup>=Sampling Rate)

**2CH:** FL (Front Left) and FR (Front Right). 6CH: FL (Front Left), FR (Front Right), CNT (Center), SUB (Subwoofer), SL (Surround Left) and SR (Surround Right)

![](_page_32_Picture_164.jpeg)

![](_page_33_Picture_0.jpeg)

## **Audio Specification:**

![](_page_33_Picture_218.jpeg)

## **Pattern 32 - EDID Analysis:**

The EDID analysis pattern has three different options and a Block 0/1 analysis. The system will copy the Sink EDID and use the built-in Rx EDID to analyze and display information.

Below are the ways to get the EDID:

- 1. Built-in Rx EDID
- 2. From HDMI/DVI Display Sink EDID
- 3. From VGA Display EDID

The supported EDID analysis versions are: VESA E-EDID v1.3 and EIA/ CEA 861D version 3 standard.

![](_page_34_Picture_0.jpeg)

## **Pattern P39 - HDCP Analysis:**

This system supports both HDCP handshaking and link-integrity testing, and also Sink Repeater BKSV list and V $^\prime$  values.

## **HDMI/DVI Input Analysis:**

Supports manual Hot-plug (Press [OPTION])

- **Pattern 48:** HDMI/DVI Video Timing Detection and Analysis
- **Pattern 49:** HDMI/DVI Video Packets and Infoframe Detection and Analysis.
- **Pattern 50:** HDMI Audio Packets and Infoframe Detection and Analysis.

## **User Interface:**

LCM, LED indicators, IR remote, RS-232 remote: D-SUB9 male connector. PC software supports RS-232 remote control.

![](_page_34_Picture_122.jpeg)

![](_page_35_Picture_0.jpeg)

## **9. ACRONYMS**

![](_page_35_Picture_80.jpeg)

![](_page_39_Picture_0.jpeg)

20121001 MPM-CPHD3A